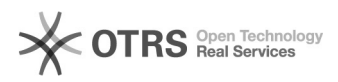

**FAQ Article Print**

## Fachbegriffe - magnalister Installationsauftrag

## 10/23/2021 16:49:14

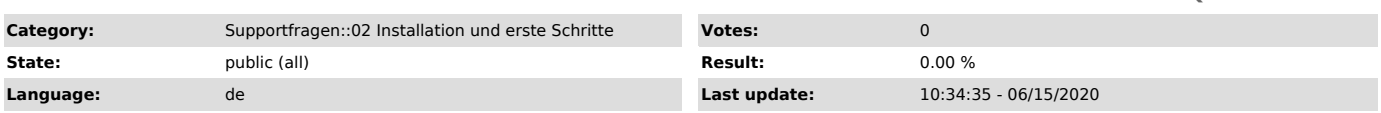

*Keywords*

Glossar, Fachbegriffe, Installation, Installationsauftrag, FTP, Server, Admin, Passwort, FTP-Server, FTP-User, FTP-Verzeichnis, Rechte, Version, Build, Current

## *Frage (public)*

Nachfolgend erklären wir Ihnen alle Felder, welche Sie im Installationsauftrag an uns ausfüllen können.

## *Lösung (public)*

Ihr Shop - Wählen Sie hier Ihren registrierten Webshop aus, für welchen Sie einen Installationsauftrag auslösen wollen

Auftrag - Wählen Sie hier, ob es sich um eine Erstinstallation handelt oder um ein Upgrade eine alten magnalister Plugin Version (\*) auf die neueste Version handelt.

FTP-Server (File Transfer Protocol) - Tragen Sie hier bitte die vollständige

Webserver-IP oder URL ein, unter welcher Ihr Webserver erreichbar ist.

FTP-User - Tragen Sie bitte Ihren FTP-Server Login-Usernamen ein.

FTP-Passwort - Tragen Sie bitte Ihr FTP-Server Passwort ein.

FTP-Verzeichnis - Das Verzeichnis, in welchem magnalister installiert werden soll, tragen Sie bitte hier ein.

(Sind Ihnen die abgefragten FTP-Daten unbekannt, hilft Ihnen Ihr Serveradministrator oder Provider gerne weiter.)

Shop-Admin Benutzer - Benutzername für den Login zu Ihrer Webshop-Backend Administration. Wichtig ist, dass der Benutzer über "Admin-Rechte" verfügt.

Shop-Admin Passwort - Tragen Sie bitte Ihr Webshop-Admin Passwort ein.

Gutschein-Code - Verfügen Sie über einen Gutschein-Code, hinterlegen Sie diesen bitte hier.

Infos an den Support - Haben Sie weitere Infos für unseren Support, können Sie uns diese zu Ihrem Auftrag hier mitteilen. Bei Fragen melden wir uns gerne auch vor der Installation bei Ihnen zurück.

(\*) Unterschied magnalister Version und Revision

magnalister Plugin Version: Stellt die Version dar, welche von unserer Website heruntergeladen werden kann. Abhängig vom eingesetzten Webshop-System (siehe unten mittig im Plugin).

magnalister Builds (Revision): Stellt die verwendete (Build) und aktuell verfügbare (Current) Revision dar. Die aktuelle magnalister Revision findet man unten rechts im Plugin. Eine

Revision zeigt den fortlaufenden Entwicklungsstand einer Software an. Auf die neueste Revision können Sie im Plugin

über den Button oben rechts in magnalister updaten.

Generell empfehlen wir vor jedem Update ein Datenbackup anzulegen.